## **6 SCH R I T T E …**

# **… Z U M SE L BST L E R N KU RS**

**EVANGELISCHE** ERWACHSENENBILDUNG **NIEDERSACHSEN** 

## **1. Schritt: Website aufrufen**

Gehen Sie auf die Website [eeb-meeble.de](https://digitales-lernen-kirche.de/?tenant=EEB) und klicken Sie oben rechts auf Login:

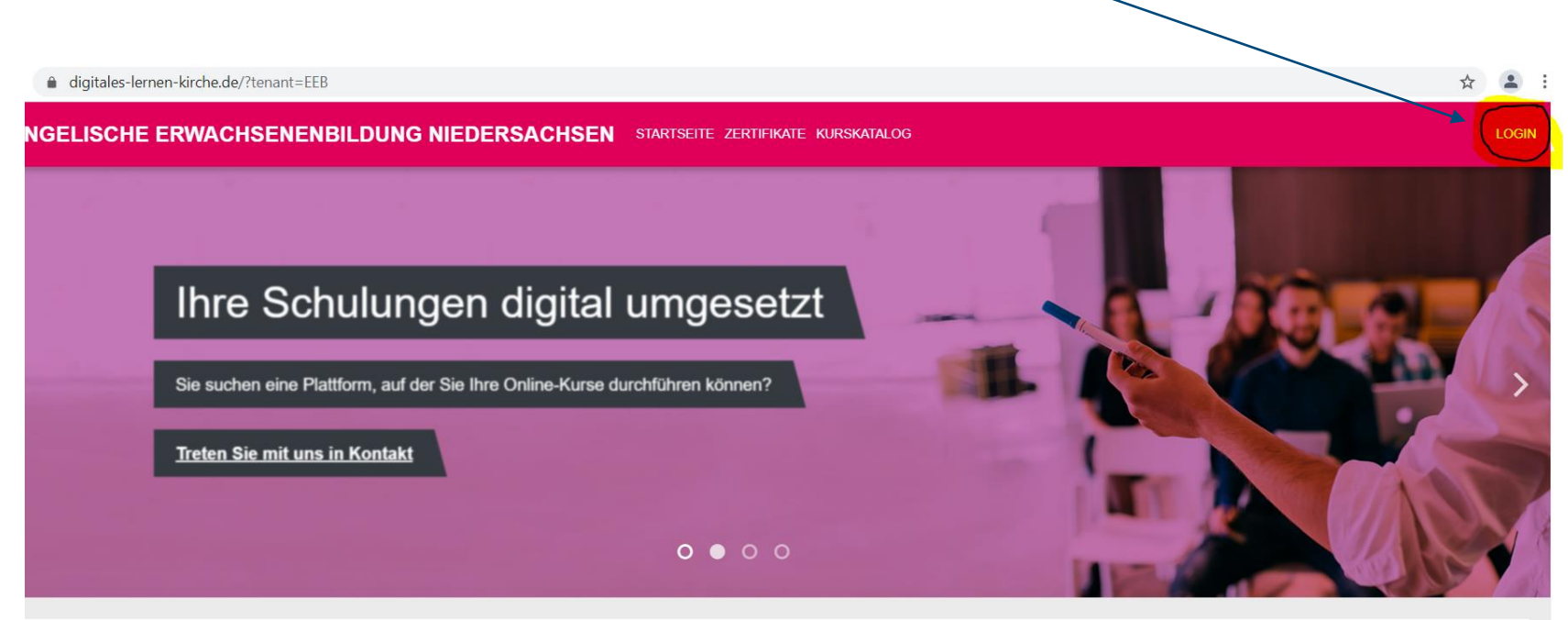

#### as Kompetenzzentrum Digitales Lernen heißt Sie willkommen!

d ein Team von Experten in der digitalen Bildung und unterstützen Sie durch ein vielfältiges Angebot bei der Schulung, Durchführung und Produktion

ASTBESTIMMTES LED.

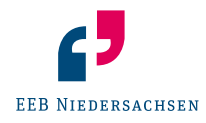

## **2. Schritt: Registrierung**

Klicken Sie auf Neues Konto anlegen: EVANGELISCHE **ERWACHSENENRILDUNG** NIEDERSACHSEN ANMELDENAME Anmeldename KENNWORT Kennwort □ Anmeldenamen merken Login Neues Konto anlegen' Kennwort vergessen? Loginhinweise

Dann klicken Sie sich durch das Menü und tragen die geforderten Daten ein.

Zum Schluss erhalten Sie eine E-Mail, über die Sie Ihre Registrierung bestätigen.

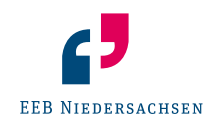

#### **3. Schritt: Anmelden & Ankommen**

Nach der Registrierung können Sie sich bei mEEBle anmelden. Bei Ihrem ersten Login wird Ihnen ein Rundgang angeboten, der Ihnen die wichtigsten Funktionen bei mEEBle zeigt.

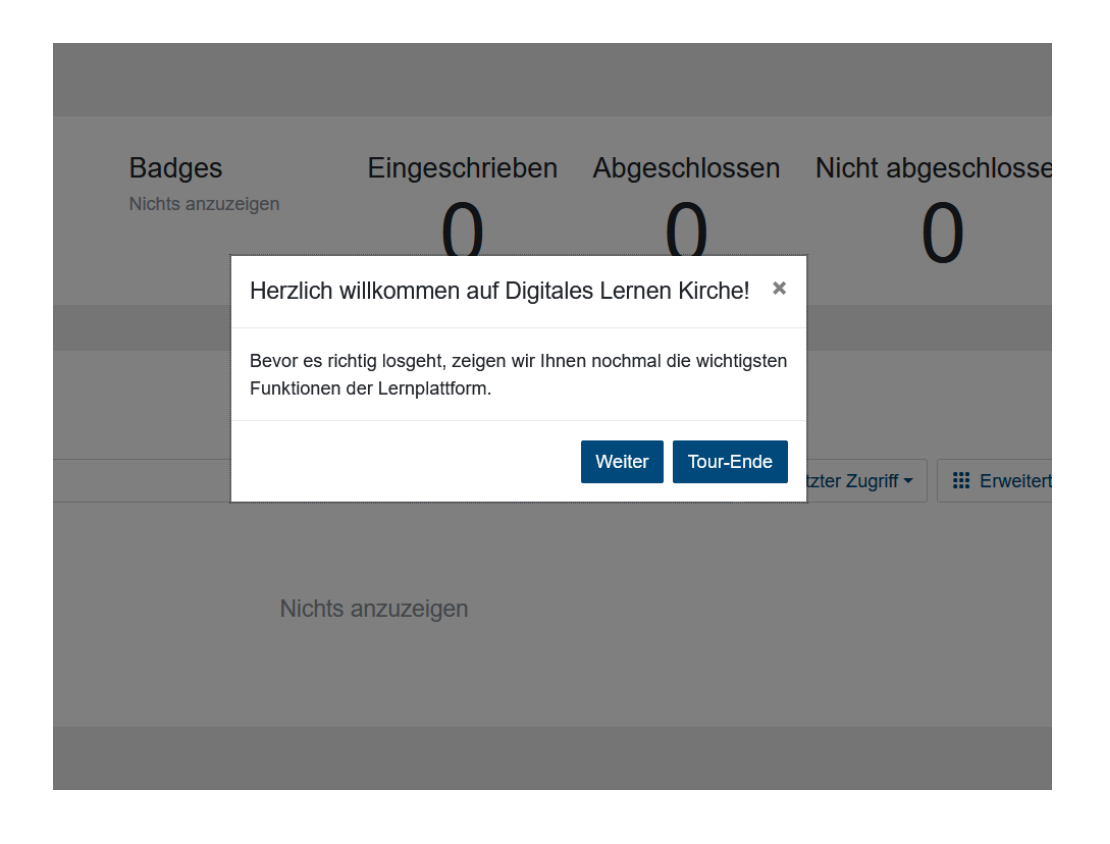

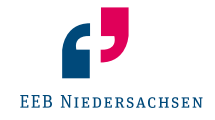

## **4. Schritt: Kurse suchen & finden**

Um den gewünschten Kurs zu finden, klicken Sie oben in der Leiste auf KURSKATALOG:

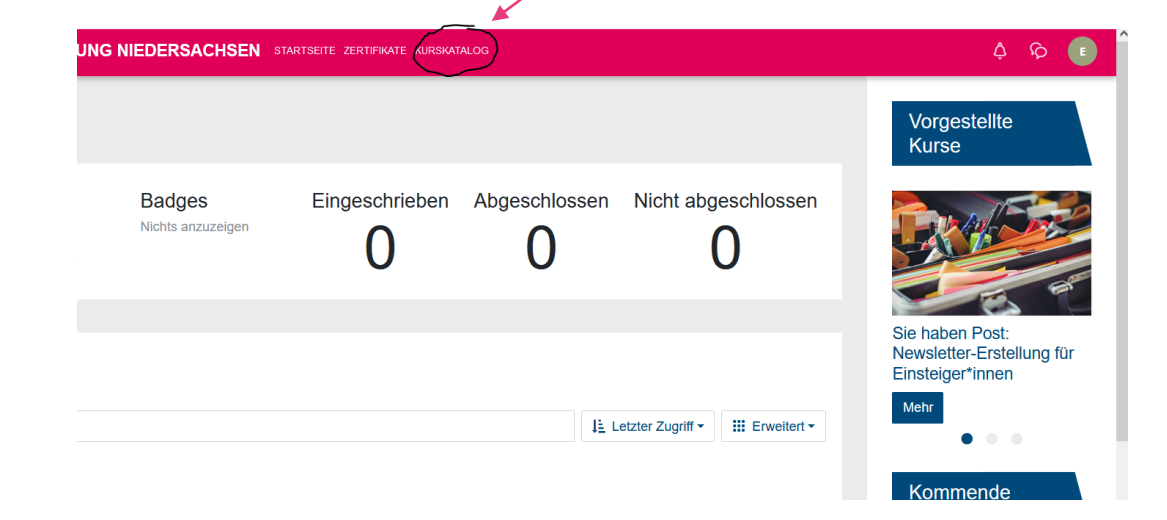

Dann erscheint auf der linken Seite ein Suchfeld, in das Sie den Titel des Kurses eintragen – und dann Enter drücken:

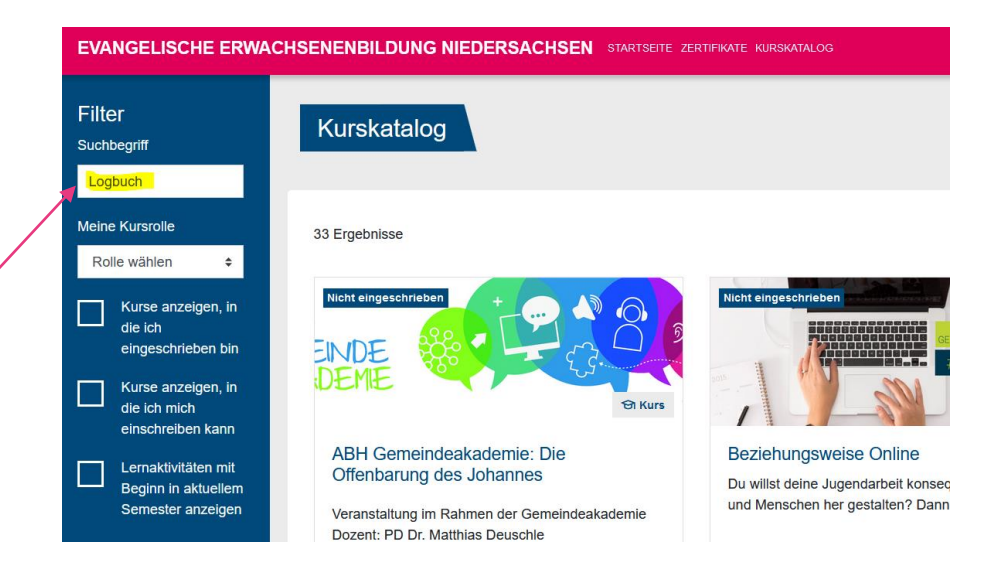

5

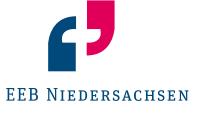

#### **5. Schritt: Einschreiben**

Nun müssen Sie sich noch in den Kurs einschreiben. Klicken Sie dafür auf den Kurs und sie gelangen in den Kursraum:

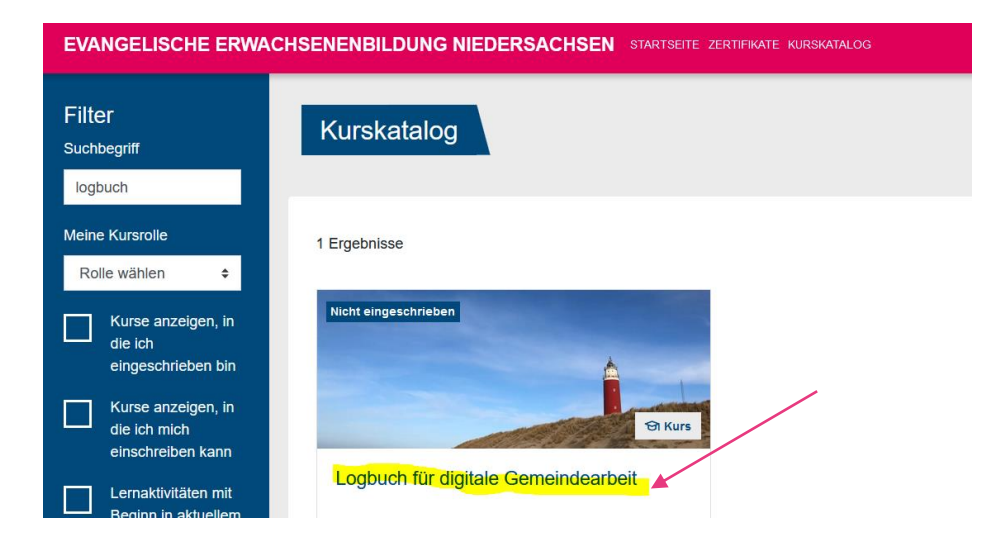

Dann klicken Sie rechts auf das Zahnrädchen und auf Mich in diesem Kurs einschreiben.

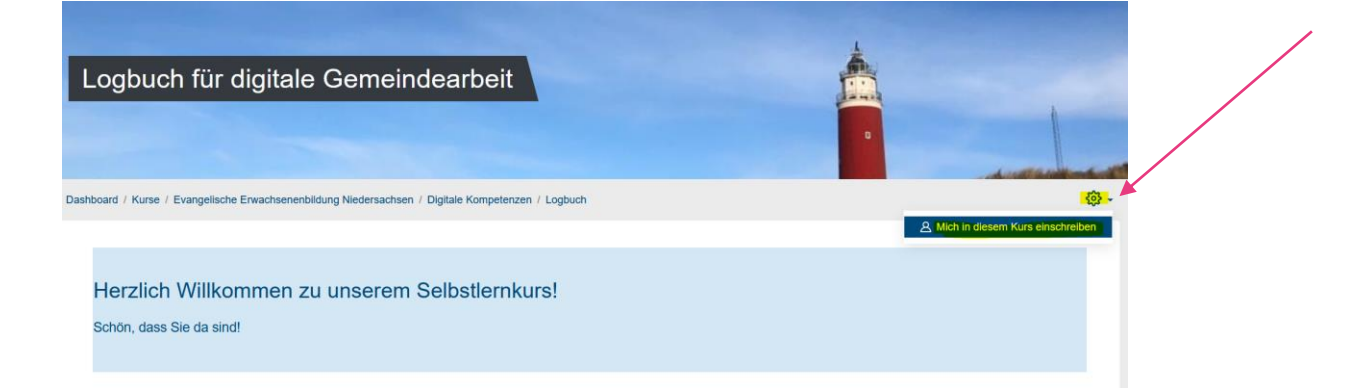

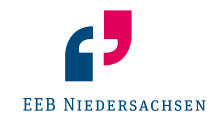

#### **6. Schritt: Los geht's!**

Jetzt müssen Sie nur noch auf den Selbstlernkurs klicken und es kann losgehen!

#### Wir wünschen Ihnen viel Spaß!

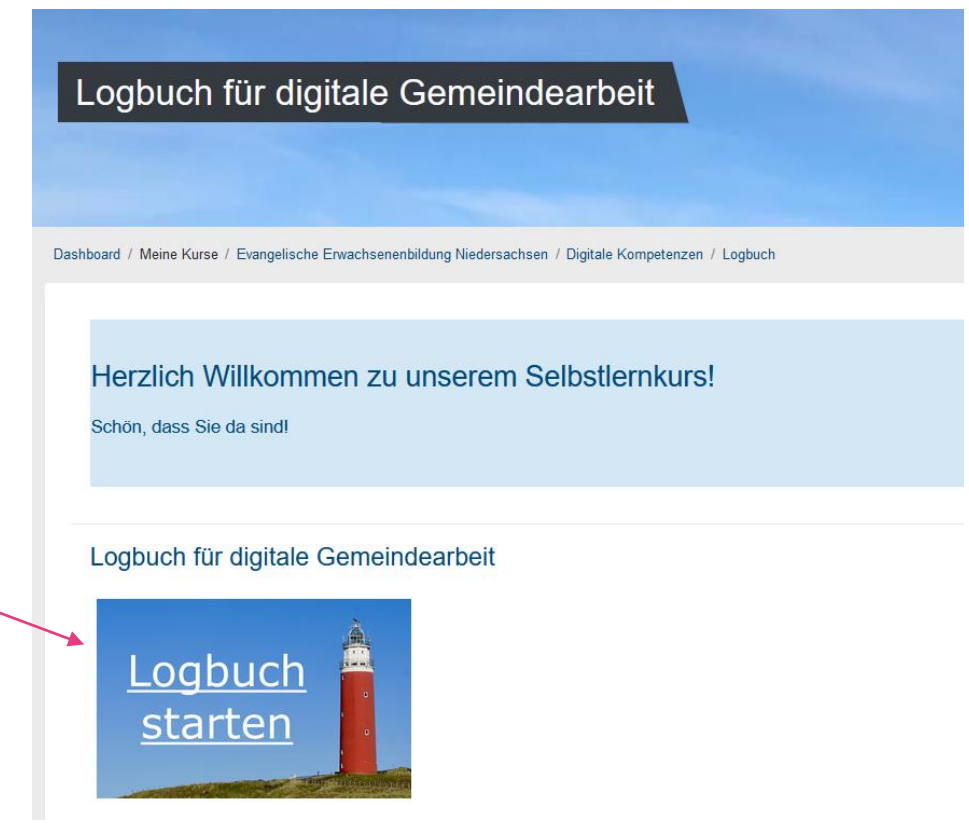

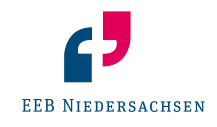

**Bei Fragen können Sie sich gerne bei uns melden!**

Hinweis: Wenn Sie uns Ihre Email-Adresse zuschicken, können wir Sie auch bei mEEBle registrieren und Sie erhalten die Zugangsdaten von uns.

**Nora Becher**  nora.becher@evlka.de 0511 12 41 680

**Bianca Norberg** bianca.norberg@evlka.de 0511 12 41 483

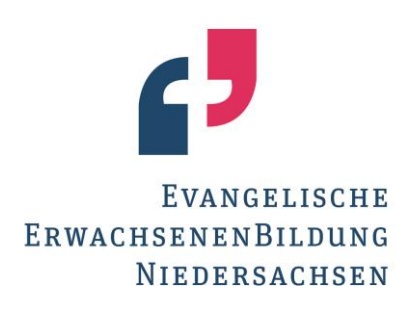

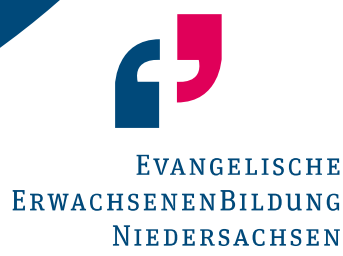